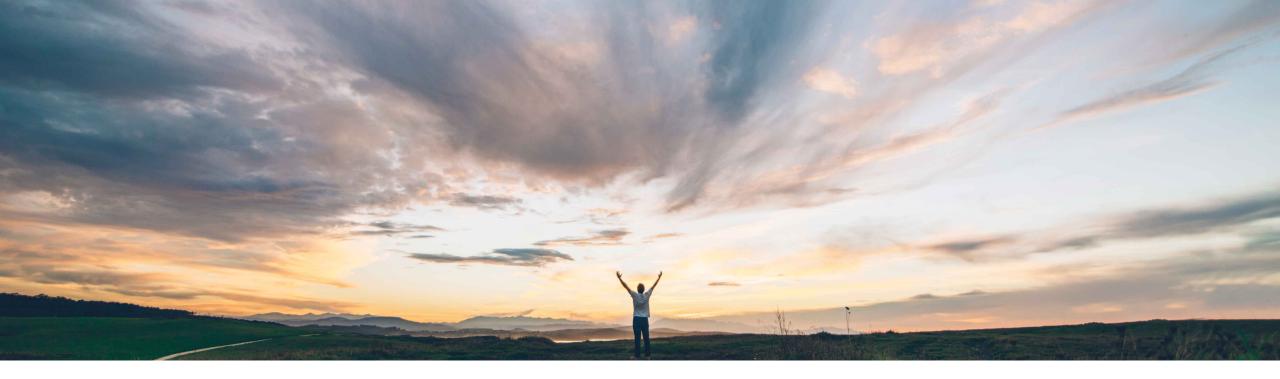

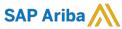

# **Ariba Network**

Creating Domestic Italian Supplier Invoices in the Ariba Network from January 2019 Information for Italian Suppliers using the Ariba Network

Solution Management SAP Ariba

**PUBLIC** 

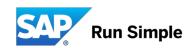

#### **Ariba Network Supplier facing information**

This slide deck provides generic information about the usage of the Italian "SDI" feature for suppliers using the Ariba Network.

Please consider separate communication which you may (have) receive(d) directly from you Buyer.

© 2018 SAP SE or an SAP affiliate company. All rights reserved. PUBLIC

2

#### **Overview and Background**

#### Context

- The Italian Revenue Agency mandates e-invoicing for <u>all</u> <u>domestic</u> Suppliers from Jan 1<sup>st</sup> 2019 (all industries).
- Invoices need to be created in a **defined country format** (fatturaPA XML), signed and sent to a **central portal (SDI, Sistema di Interscambio)** operated by the Italian Revenue Agency
- From January 2019 invoices not issued as fatturaPA XML and registered with the SDI exchange system will not be accepted by the Revenue Agency.
- Please find official information from the Revenue Agency here: https://www.agenziaentrate.gov.it/wps/content/nsilib/nsi/aree+tematiche/fatturazione+elettronica

#### **Invoicing process in the Ariba Network**

- The Ariba Network has been enhanced and will allow suppliers to generate the required fatturaPA XML in the Ariba Network (when activated by the Buyer)
- The invoice will be sent through the Ariba sub-processor TrustWeaver (acting as an intermediate on behalf of the supplier) to the SDI exchange system.

  TrustWeaver are technically accredited by the Italian Revenue Agency as an intermediary. The SDI-accepted fatturaPA invoice will be sent to the Buyer's system as an attachment to the Ariba cXML invoice by the Ariba Network.
- The service is free of additional charges for suppliers and will be executed according to the Ariba Network standard Terms of Use:
  - https://service.ariba.com/Authenticator.aw/ad/termsCenter?tou=supplier
  - https://service.ariba.com/Authenticator.aw/ad/termsCenter?tou=eInvoicing
- Suppliers must make sure that invoices reported to SDI through the Ariba Network are not reported through other systems to avoid double taxation.
- In case of doubt or concern contact your Buyer organization using the Ariba Network.

#### **Required actions for Suppliers**

- Suppliers must activate the SDI clearance flow by creating an Italy-specific "legal profile" in the Ariba Network. If the legal profile is not configured correctly, invoices will not be sent to SDI for clearance. Suppliers can do testing using the Ariba Network Test accounts. This will only simulate the SDI process.
- While creating this "legal profile", fatturaPA-specific mandatory information will be captured so that the Ariba Network can issue a valid fatturaPA XML invoice.
- The individual steps are described in the following slides; it is important to maintain the valid supplier VAT-ID in order to send the invoices to the SDI system
- cXML integrated suppliers must add new extrinsics to the cXML data stream in order to get a valid fatturaPA invoice created.

## **Italy: Process overview**

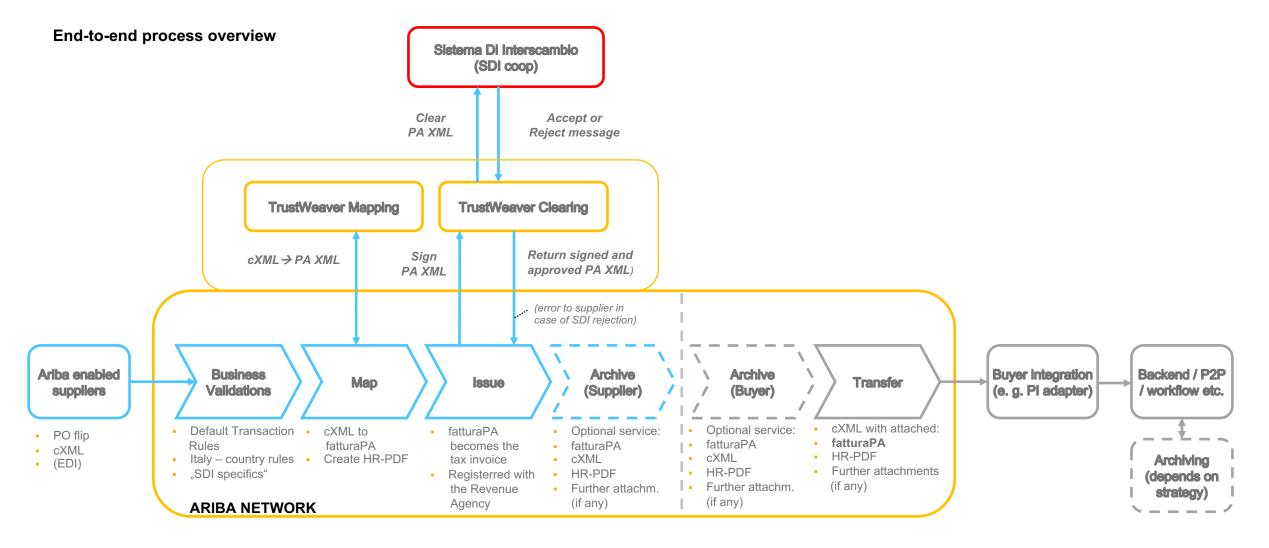

### **Activation of the SDI exchange system clearance flow:**

#### Supplier to setup the "Legal Profile" in the Ariba Network

#### **Precondition:**

Feature NP-15563 and the entitlement "Require Italian invoices to flow to SDI" must be enabled for the AN Buyer account

### Supplier setup of the required "Legal Profile"

Suppliers **must create a "Legal Profile" in** their AN account so that their invoices are created in the required fatturaPA format and uploaded to the Sistema di Interscambio (SDI). Entering the correct data is key to getting the invoice created.

1. Create a new Address (= Italian legal entity) in Company settings / Company Profile / Additional Company Addresses:

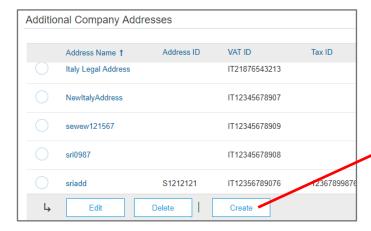

2. **Enter the Address Name** (= Full Name of the legal entity, incl. company form) and address details. Select the State (province)

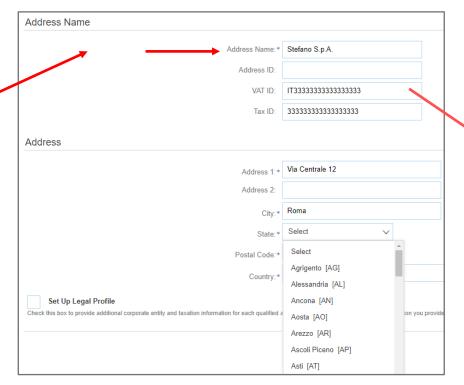

Make sure the correct Italian VAT-ID (ID FiscaleIVA)
 is maintained (as in the Supplier's SDI account)
 AN validates if 13 digits (incl. the leading "IT" are entered)

| ı                                                                            |                |                                        |  |
|------------------------------------------------------------------------------|----------------|----------------------------------------|--|
|                                                                              | Address Name:* | Stefano S.p.A.                         |  |
|                                                                              | Address ID:    |                                        |  |
|                                                                              | VAT ID:        | IT333333333333333333333333333333333333 |  |
| I VAT ID must contain 13 characters. It must begin with IT, and must be foll |                |                                        |  |
| ı                                                                            | T ID           | 2222222222222222                       |  |

### Configured Legal Profile for an Italian supplier company

#### Further <u>mandatory fields</u> must be setup as part of the new address / legal entity:

- 4. Select "Set Up Legal Profile"
- 5. Typically a supplier has a registration in the commercial register of companies (REA).

| #  | Field                             | Italian               | Possible values                      |
|----|-----------------------------------|-----------------------|--------------------------------------|
| 6  | Region of the REA office          | Ufficio               | Drop-down (2 letters for the region) |
| 7  | REA Number                        | Numero REA            | 1-20 characters                      |
| 8  | Shareholder Type of your company  | Socio Unico           | One / several shareholders           |
| 9  | Liquidation State of your company | Stato<br>Liquidazione | In liquidation / non-<br>liquidated  |
| 10 | Share capital of your company     | Capitale Soziale      | Number (EUR)                         |
| 11 | Tax Regime                        | Regime Fiscale        | Drop-down                            |

<sup>&</sup>quot;Save" and the setup of the legal profile is finalized. Leave the menue.

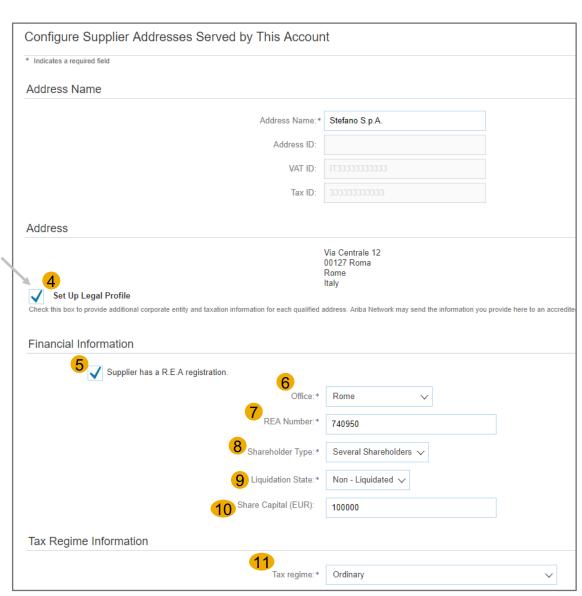

### **Create and Submit Invoices**

#### Create and submit invoices I

Suppliers now can create their invoices, (e. g. PO / Non-PO) and submit the invoice.

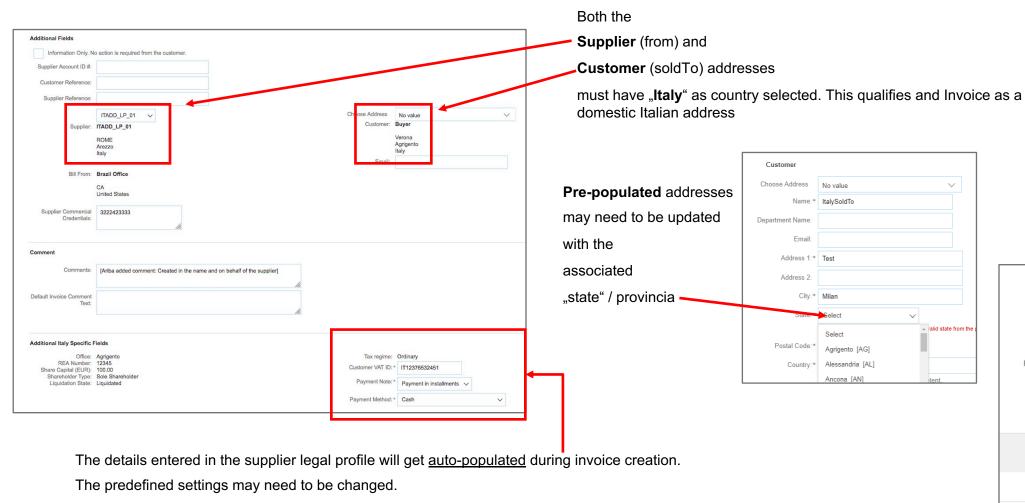

If applicable, **Tax Exemptions** can be chosen on invoice line level

Taxable Amount: \$10.00 USD Rate(%): Tax Amount: \$0.00 USD Exempt Detail: (no value) V Reason for Tax Exemption: Date Of Supply: Select Triangular Tra (N1) Excluding ex Art.15 (N2) Not Subject (N3) Not Taxable (N4) Exempt (N5) Margin Regime (N6) Reverse Charge (N7) VAT paid in other EU.

#### **Create and Submit Invoices II**

Suppliers now can submit the invoice

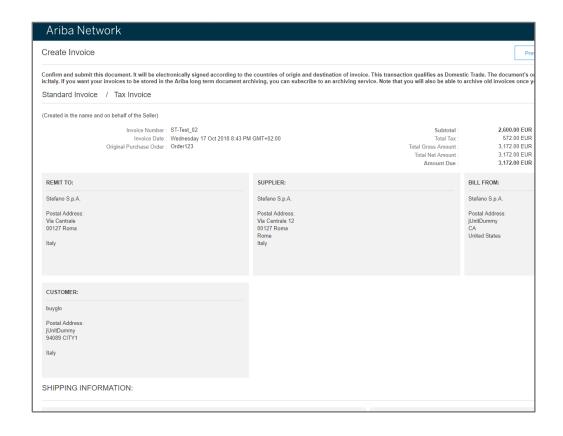

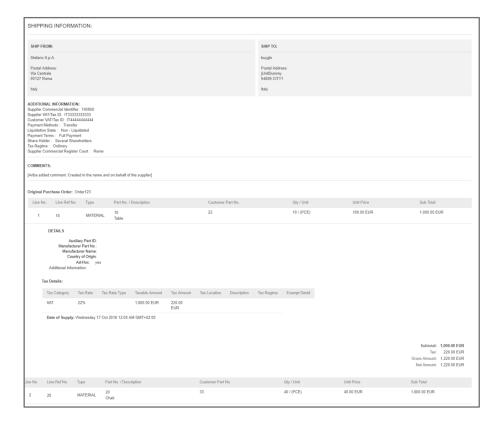

### Invoice Summary, containing the created fatturaPA XML

Once the invoice is submitted, in the Invoice Outbox, the supplier can view the invoice and the approval status.

The invoice, containing the following files, will be sent to the Buyer's system:

- PDF for the fatturaPA XML (if Buyer requested to enable this feature)
- fatturaPA XML
- Acknowledgement of the SDI exchange system (Success or Failure response)

#### a) PDF of fatturaPA

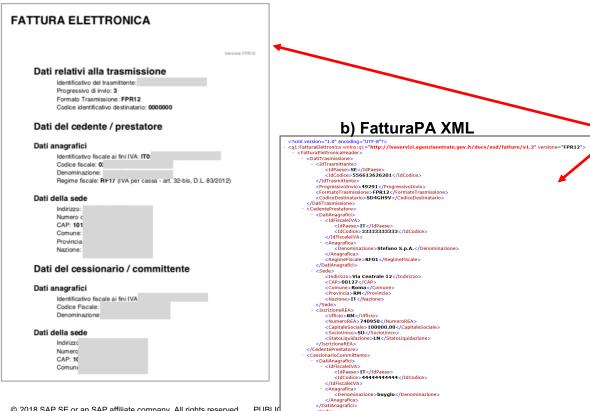

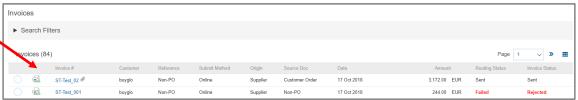

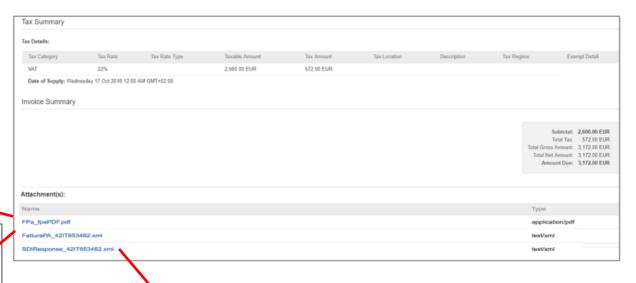

c) SDI Acknowledgement

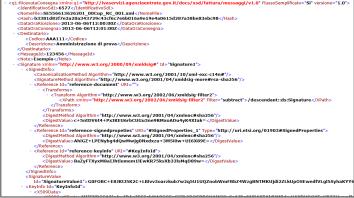

# SDI process and error handling

### **Error handling I**

Depending on processing load at the SDI portal, the acknowledgement of an invoice can take some time. The SDI does not currently provide clear SLAs, so clearance can take hours or even days.

Invoices in the Ariba Network will be shown in status "queued" during this time.

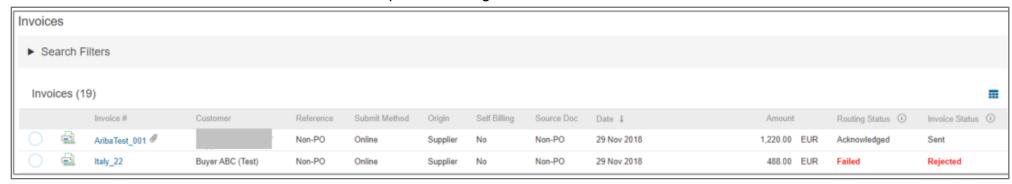

Invoices typically can get rejected by SDI due to wrong master data (e. g. wrong VAT-IDs) or wrong invoice data (The Ariba Network provides basic validation, and will improve these validations in future releases. In case of a rejection, suppliers can view the **History Tab** of the invoice to understand the potential issue and create a new invoice:

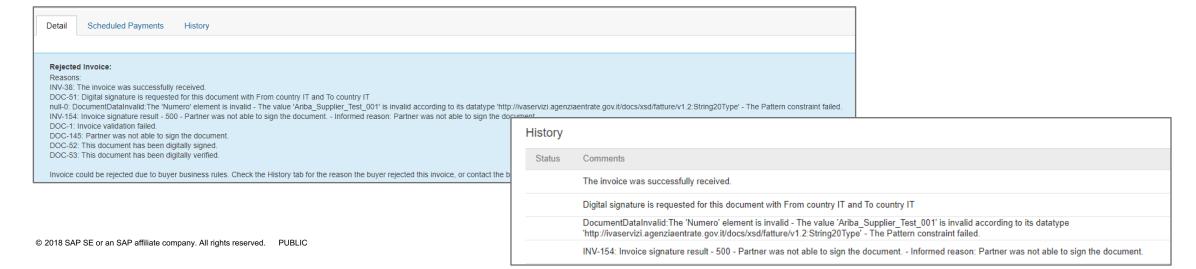

## **Error Handling II**

If the Buyer has enabled the SDI flow, but the Supplier has not created a **Legal Profile**, the Invoice will not be submitted to SDI and will be failed in the Ariba Network.

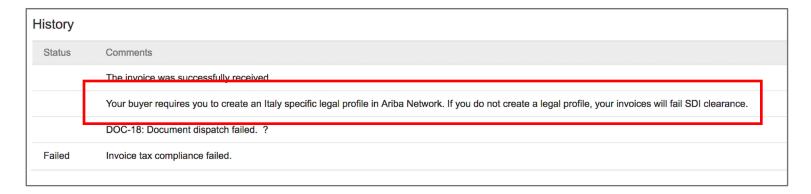